# CH32V30x 评估板说明及应用参考

版本:V1.6

<http://wch.cn>

# 一、概述

本评估板应用于 CH32V30x 芯片的开发, IDE 使用 MounRiver 编译器, 可选择使用板载或独立的 WCH-Link 进行仿真和下载,并提供了芯片资源相关的应用参考示例及演示。

# 二、评估板硬件

评估板的原理图请参考 CH32V307SCH.pdf 文档

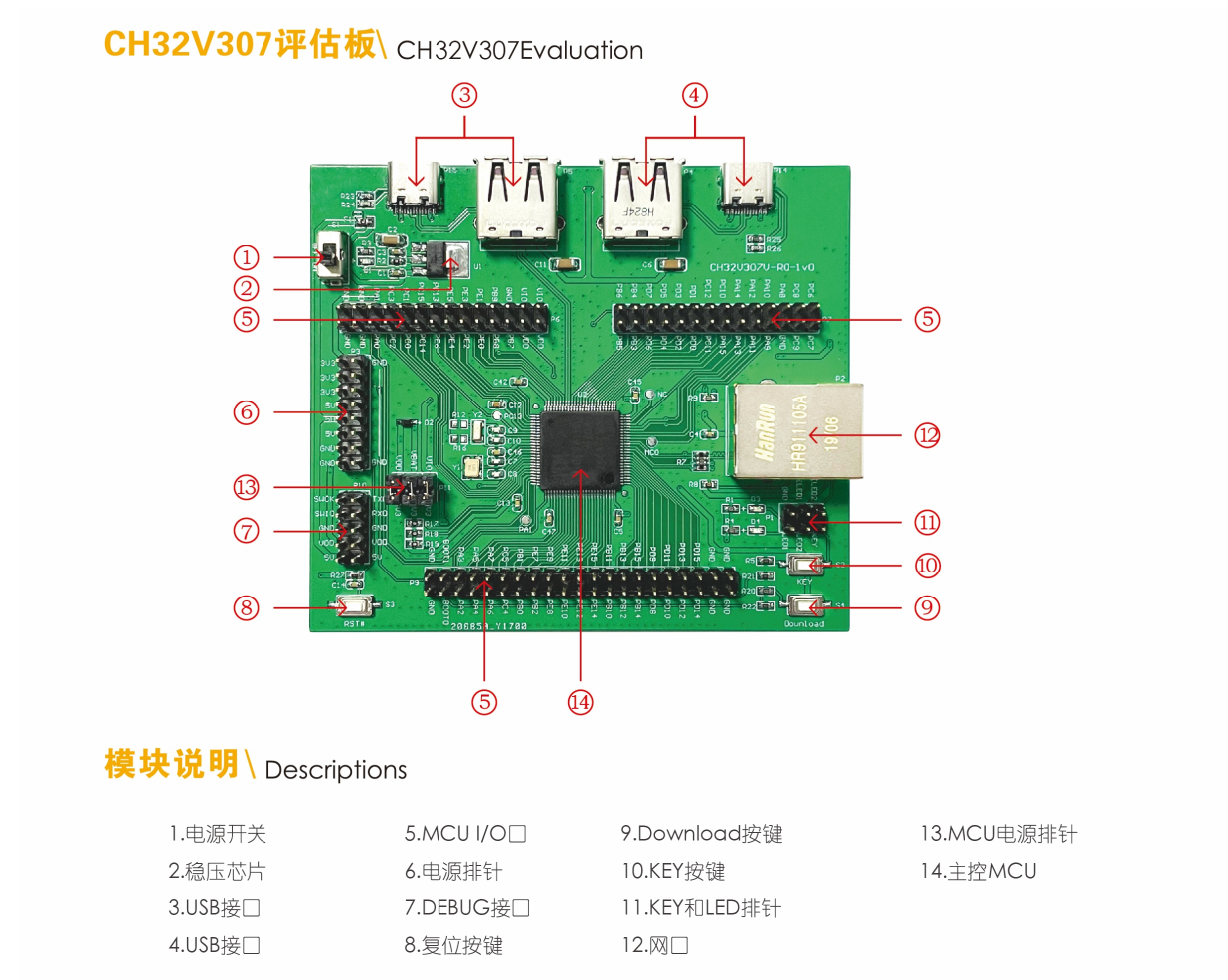

## 以上 CH32V307 评估板配有以下资源:

## 主板 - CH32V307EVT

- 1. 开关 S1 : 用于切断或连接外部 5V 供电或 USB 供电
- 2. 正向低压降稳压芯片 U1: 用于实现将 5V 电压转成芯片可用的 3.3V 电源电压
- 3. USB 接口 P5、P15 : 主芯片的 USB 通讯接口 PB6、PB7
- 4. USB 接口 P4、P14 : 主芯片的 USB 通讯接口 PA11、PA12
- 5. MCU I/O 口 P6、P7、P9 :主控 MCU 的 I/O 引出接口
- 6. 电源排针 P3 :5V、3.3V、GND 外供电电源排针
- 7. 调试接口 P10 :用于下载、仿真调试 8. 按键 S3 :复位按键,用于外部手动复位主 MCU 9. 按键 S4 :Download 按键,用于从 BOOT 启动下载 10. 按键 S2 : 通过 P1 排针连接主控 MCU 的 IO 口进行按键控制 11. KEY 和 LED 排针 P1: P1 排针连接主控 MCU 的 IO. 控制 LED 和 KEY 12. 网口 :主芯片的网络通讯接口
- 13. MCU 电源排针 P11 : 用于主 MCU 供电选择
- 14. 主控 MCU: CH32V307VCT6

## CH32V307评估板 \ CH32V307 Evaluation

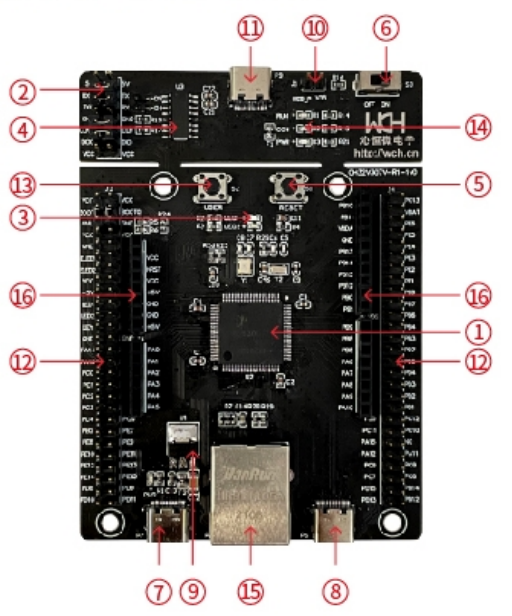

## 模块说明 \ Descriptions

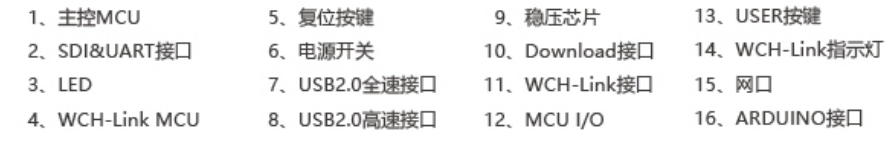

上图 CH32V307V 评估板配有以下资源:

#### 主板 - CH32V307EVT

- 1. 主控 MCU : CH32V307VCT6
- 2. SDI&UART 接口 : 用于下载、仿真调试, 需跳线选择是否使用板载 WCH-Link
- 3.LED :通过 J3 插针连接主控 MCU 的 IO 口进行控制
- 4. WCH-Link MCU: 实现 WCH-Link 功能的 MCU
- 5.按键 S1 :复位按键,用于外部手动复位主控 MCU
- 6. 开关 S3 : 用于切断或连接外部 5V 供电或 USB 供电
- 7. USB type-C 接口 P7 : 连接主芯片 USB2.0 全速通信接口
- 8.USB 接口 P6:连接主芯片 USB2.0 高速通信接口
- 9. 稳压芯片 U1 : 用于实现将 5V 电压转成芯片可用的 3.3V 电源电压
- 10. Download 接口 J1 : 当 J1 跳线短接时,可用于实现 WCH-Link 固件更新
- 11.WCH-Link 接口 :用于连接 PC 和 WCH-Link 功能模块
- 12.MCU I/O 口 : 主控 MCU 的 I/O 引出接口

13. USER 按键 S2 : 通过 J3 插针连接主控 MCU 的 I0 口进行按键控制

14. WCH-Link 指示灯: 包括 D1、D2 和 D3 三个 LED 灯, 指示 WCH-Link 运行状态

15.网口:主芯片的网络通讯接口

16.ARDUINO 接口:方便连接 ARDUINO 接口的开发板

**CH32V307 评估板\**CH32V307 Evaluation

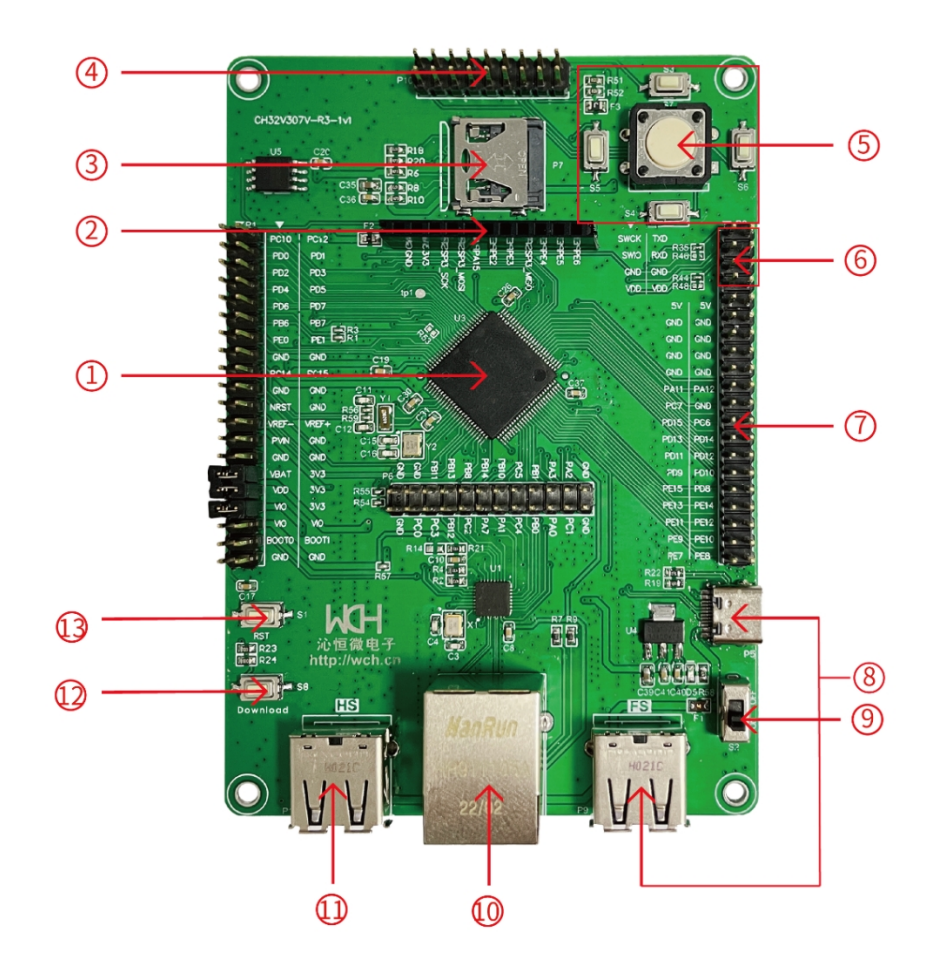

## **模块说明\**Descriptions

- 1、主控 MCU 5、用户按键 8、USB 全速接口 11、USB 高速接口
- 2、屏幕接口 6、DEBUG 接口 9、电源开关 12、Download 按键
- 
- 3、SD 卡座 7、MCU 1/0 10、网口 10、 13、复位按键

4、摄像头接口

CH32V307V-R3 EVT 板配有以下资源:

- 主板 CH32V307V-R3
- 1. 主控 MCU :CH32V307VCT6
- 2. 屏幕接口 P3: 实现 MCU 外接 SPI 口显示屏
- 3. SD 卡座 P7 : 连接 SDIO 接口, 演示通过 SDIO 接口操作 TF 卡
- 4. 摄像头接口 P10: 实现 MCU 外接摄像头 (DVP-8bits)
- 5. 按键:用户按键
- 6. 调试接口 P2 :用于下载、仿真调试
- 7. MCU I/O 口 P1、P2、P6 、P10:主控 MCU 的 I/O 引出接口
- 8. USB 全速接口 P5、P9 : 提供电能, 连接主芯片 USB2.0 全速通信接口
- 9. 电源开关 S2 : 用于切断或连接外部 5V 供申或 USB 供申.
- 
- 
- 10. 网口 P4 : 主芯片的网络通讯接口, 百兆光纤
- 11. USB 高速接口 P11 : 提供电能, 连接主芯片 USB2.0 高速通信接口
- 12. Download 按键 S8:用于从 BOOT 启动下载
- 13. 复位按键 S1: 用于外部手动复位主控 MCU

**CH32V303 评估板\**CH32V303 Evaluation

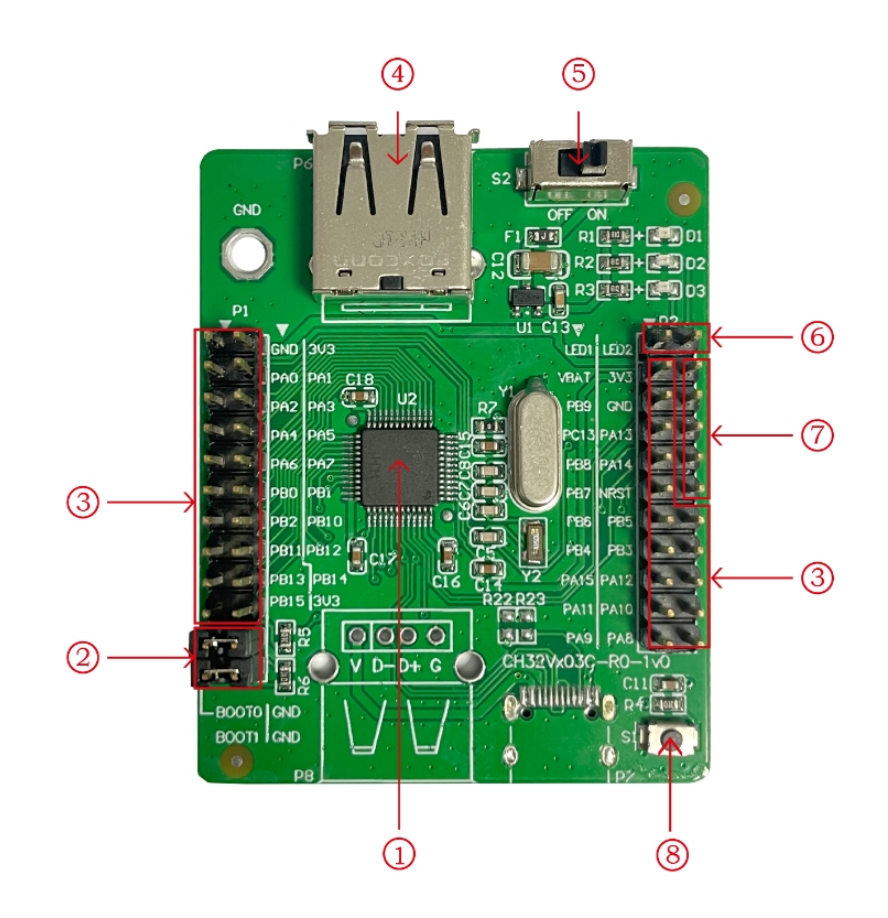

**模块说明\**Descriptions

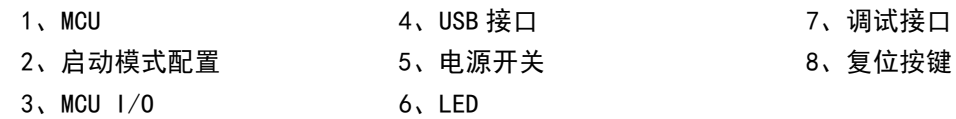

以上 CH32V303 评估板配有以下资源:

## 主板 - CH32V303EVT

- 1. 主控 MCU: CH32V303CBT6
- 2. 启动模式配置 P3 : 通过配置 B00T0/1 来选择芯片上电时的启动模式
- 3. MCU I/O 口 P1、P2 :主控 MCU 的 I/O 引出接口
- 4. USB 接口 P6 : 主芯片的 USB 通讯接口 PB6、PB7
- 5. 开关 S2 : 用于切断或连接外部 5V 供电或 USB 供电
- 6. LED :通过插针连接主芯片 IO 口进行控制
- 7. 调试接口:用于下载、仿真调试
- 8. 按键 S1 :复位按键,用于外部手动复位主 MCU

## **CH32V303 评估板\**CH32V303 Evaluation

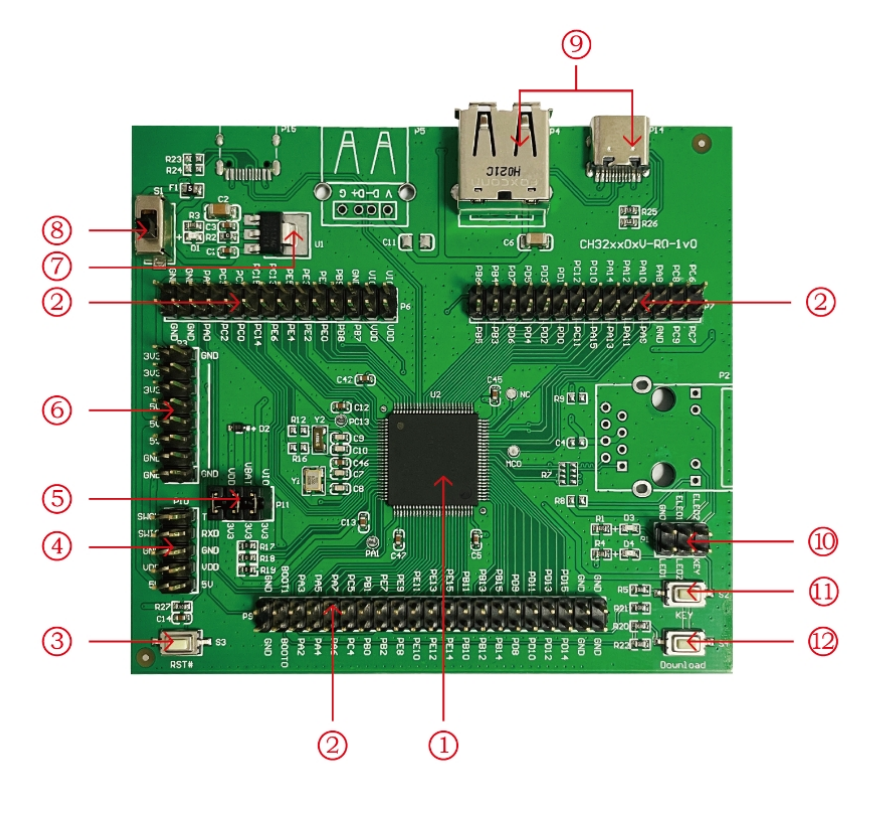

## **模块说明\**Descriptions

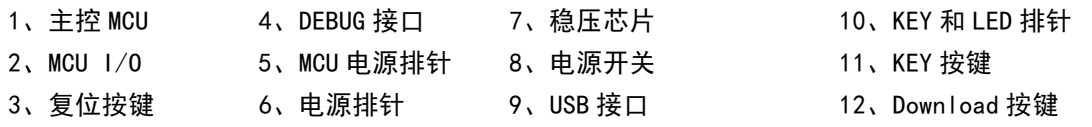

#### 以上 CH32V303 评估板配有以下资源:

## 主板 - CH32V303EVT

- 1. 主控 MCU: CH32V303VCT6
- 2. MCU I/O 口 P6、P7、P9 :主控 MCU 的 I/O 引出接口
- 3. 按键 S3 :复位按键,用于外部手动复位主 MCU
- 4. 调试接口 P10 : 用于下载、仿真调试
- 5. MCU 电源排针 P11 : 用于主 MCU 供电选择
- 6. 电源排针 P3 :5V、3.3V、GND 外供电电源排针
- 7. 正向低压降稳压芯片 U1:用于实现将 5V 电压转成芯片可用的 3.3V 电源电压
- 8. 开关 S1 : 用于切断或连接外部 5V 供电或 USB 供电
- 9. USB 接口 P4、P14 : 主芯片的 USB 通讯接口 PA11、PA12
- 10. KEY 和 LED 排针 P1 : P1 排针连接主控 MCU 的 10, 控制 LED 和 KEY
- 11. 按键 S2 : 通过 P1 排针连接主控 MCU 的 IO 口进行按键控制
- 12. 按键 S4 :Download 按键,用于从 BOOT 启动下载

## **CH32V307 评估板\**CH32V307 Evaluation

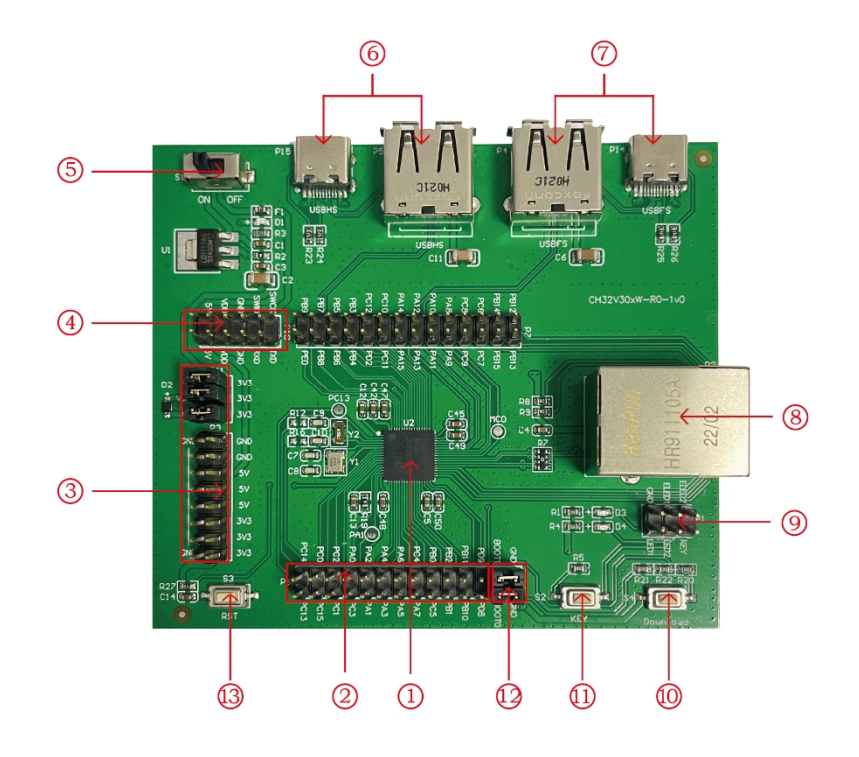

## **模块说明\**Descriptions

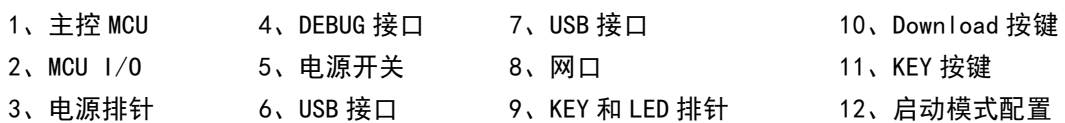

13、复位按键

## 以上 CH32V307 评估板配有以下资源:

#### 主板 - CH32V307EVT

- 1. 主控 MCU: CH32V303WCU6
- 2. MCU I/O 口 P6、P7 :主控 MCU 的 I/O 引出接口
- 3. 电源排针 : 用于主 MCU 供电选择
- 4. 调试接口 P10 : 用于下载、仿真调试
- 5. 电源开关 S1 : 用于切断或连接外部 5V 供电或 USB 供电
- 6. USB 接口 P5、P15 :主芯片的 USB 通讯接口 PB6、PB7
- 7. USB 接口 P4、P14 :主芯片的 USB 通讯接口 PA11、PA12
- 8. 网口:主芯片的网络通讯接口
- 9. KEY 和 LED 排针 P1 : P1 排针连接主控 MCU 的 10, 控制 LED 和 KEY
- 10. 按键 S4 :Download 按键,用于从 BOOT 启动下载
- 11. 按键 S2 : 通过 P1 排针连接主控 MCU 的 I0 口进行按键控制
- 12. 启动模式配置:通过配置 BOOT0/1 来选择芯片上电时的启动模式
- 13. 按键 S3 : 复位按键, 用于外部手动复位主 MCU

# 三、软件开发

## 3.1 EVT 包目录结构

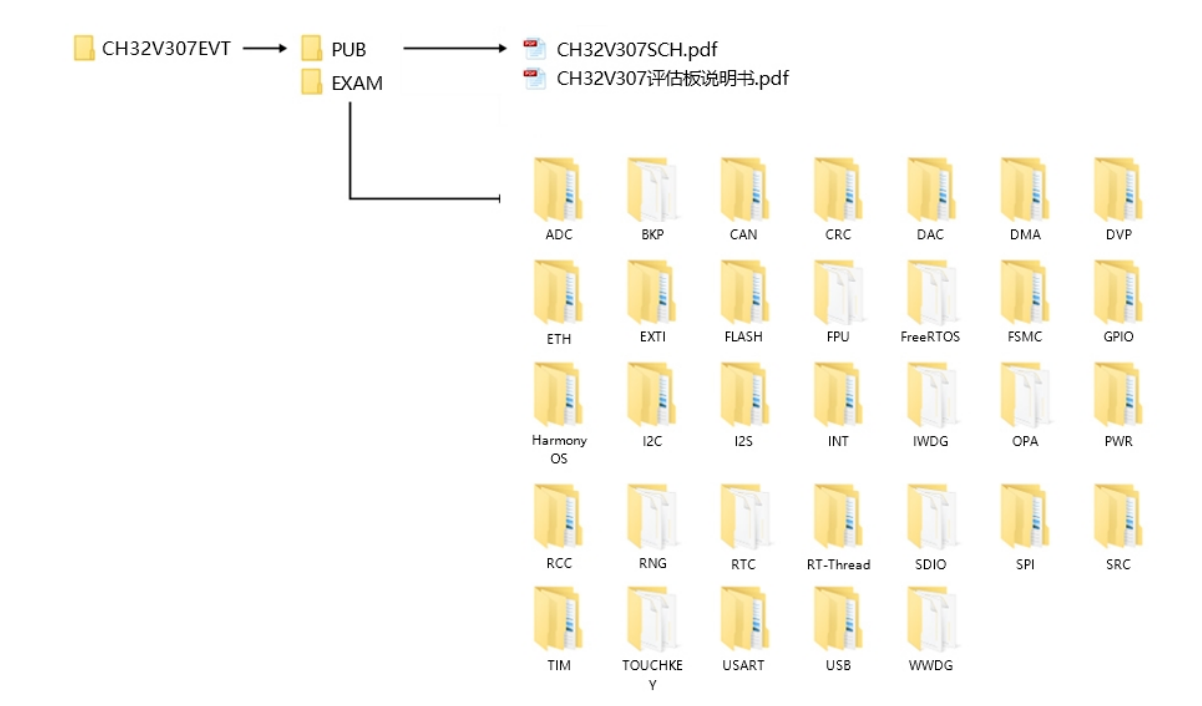

说明:

PUB 文件夹: 提供了评估板说明书、评估板原理图。

EXAM 文件夹:提供了 CH32V307 控制器的软件开发驱动及相应示例,按外设分类。每类外设文件夹 内包含了一个或多个功能应用例程文件夹。

3.2 IDE 使用 - MounRiver

下载 MounRiver\_Studio,双击安装,安装后即可使用。(MounRiver\_Studio 使用说明详见,路径: MounRiver\MounRiver Studio\ MounRiver Help.pdf 和 MounRiver ToolbarHelp.pdf)

3.2.1 打开工程

ÿ 打开工程:

1)在相应的工程路径下直接双击.wvproj 后缀名的工程文件;

2) 在 MounRiver IDE 中点击 File, 点击 Load Project, 选择相应路径下. project 文件, 点击 Confirm 应用即可。

3.2.2 编译

MounRiver 包含三个编译选项,如下图所示:

```
W workspace - BKP/User/main.c - MounRiver Studio
File Edit Project Run Flash Tools Window Help
|□▼圓通◎|圓|圓|圖器▼回|圓|圓→圓毫|會▼圖|兼▼| @▼|剪剪順| 圖▼層▼や ウァウギダや
                                                \Box \Box main.c \& \Box ch32v30x_rcc.h \Box ch32v30x_rcc.c
Project Explorer &
                                             ्वे
> E<sup>C</sup> ADC_DMA
                                                     15 * 1
```
编译选项 1 为增量编译,对选中工程中修改过的部分进行编译;

编译选项 2 为 ReBuild, 对选中工程进行全局编译; 编译选项 3 为 All Build, 对所有的工程进行全局编译。

3.2.3 下载/仿真

- ÿ 下载
- 1) 调试器下载

通过 WCH-Link 连接硬件(WCH-Link 使用说明详见, 路径: MounRiver\MounRiver\_Studio\ WCH-Link 使用说明. pdf), 点击 IDE 上 Download 按钮, 在弹出的界面选择下载, 如下图所示:

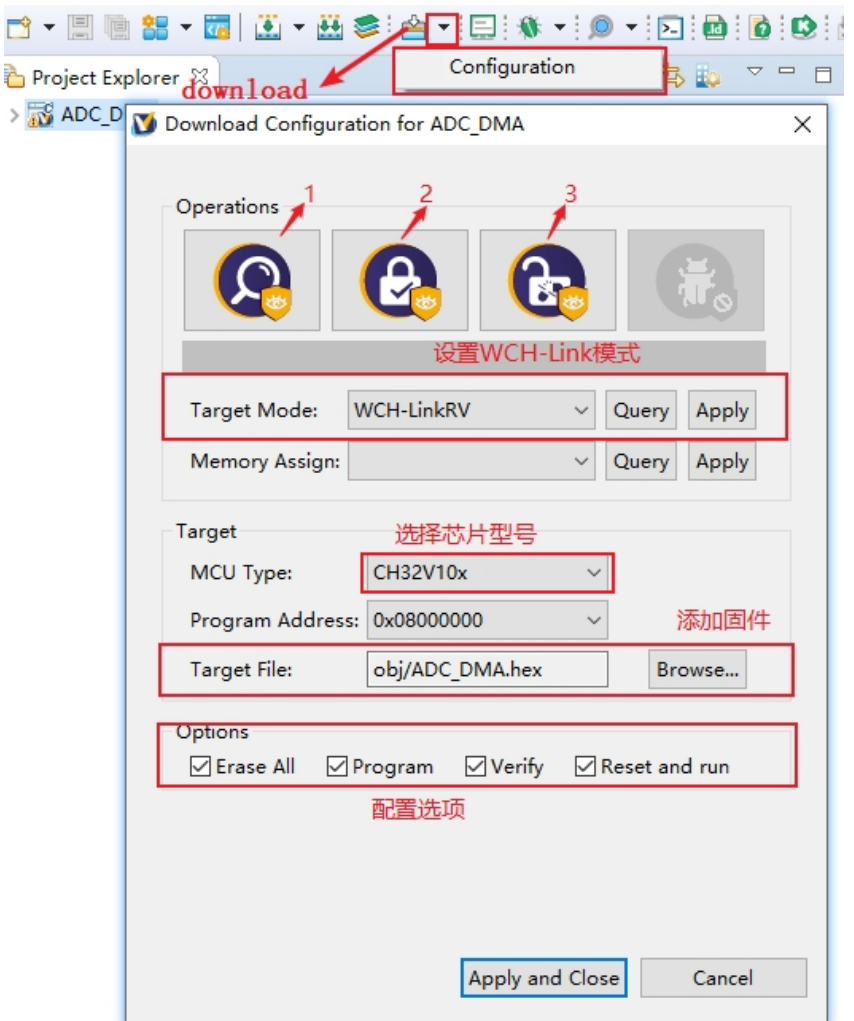

1 为查询芯片读保护状态;

2 为设置芯片读保护,重新上电配置生效;

3 为解除芯片读保护,重新上电配置生效;

2)WCHISPTool 下载

使用 WCHISPTool 工具对芯片进行下载, 支持 USB 和串口两种下载方式。USB 管脚为 PA11 (DM)、 PA12 (DP) 或 PB6 (DM)、PB7 (DP), 串口管脚为 PA9(TX)、PA10 (RX)。下载流程为:

- (1) BOOTO 接 VCC, BOOT1 接地, 通过串口或者 USB 连接 PC;
- (2) 打开 WCHISPTool 工具,选择相应下载方式,选择下载固件,勾选芯片配置,点击下载;
- (3) BOOT0 接地,重新上电,运行 APP 程序。

WCHISPTool 工具界面如图所示:

#### CH32V30x 评估板说明及应用参考 <http://wch.cn>

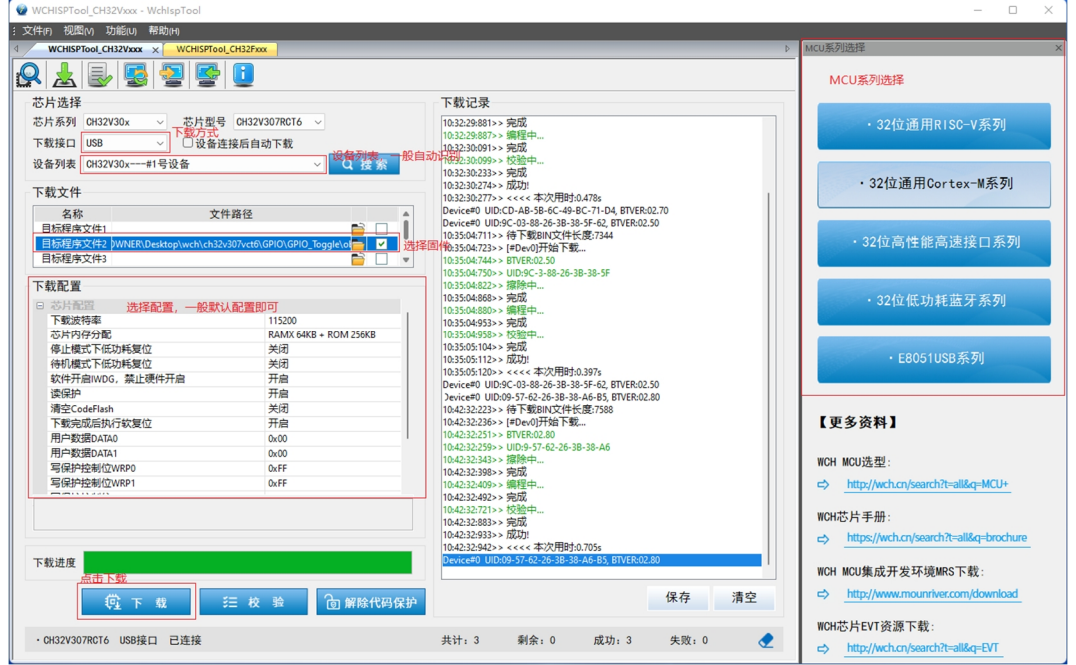

## ÿ 仿真

打开 MounRiver Studio 软件进行调试配置

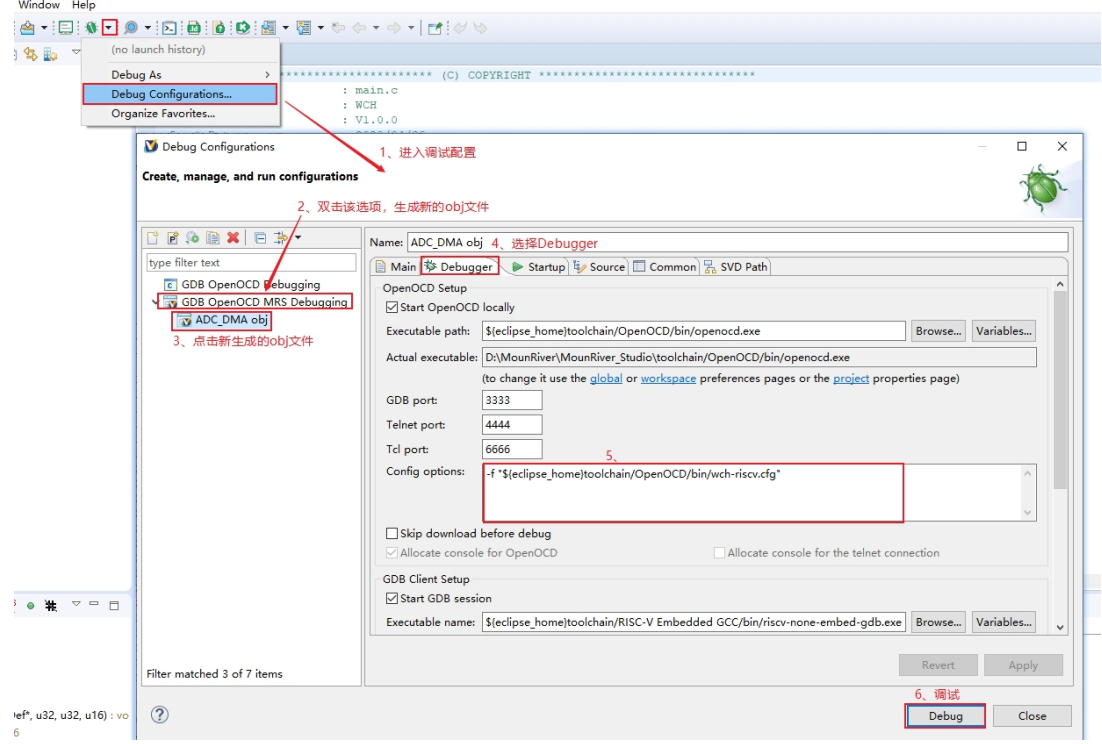

1)工具栏说明

点击菜单栏的调试按键进入下载,见下图所示,下载工具栏

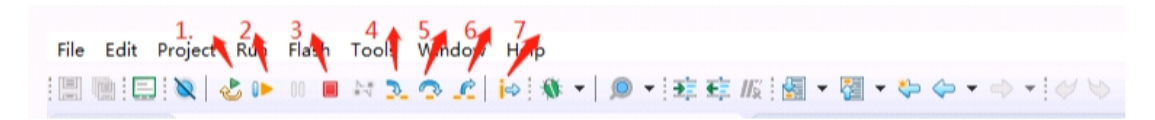

## 详细功能如下:

- 1.复位(Restart):复位之后程序回到最开始处。
- 2.继续:点击继续调试。
- 3.终止:点击退出调试。
- 4.单步跳入:每点一次按键,程序运行一步,遇到函数进入并执行。
- 5.单步跳过:跳出该函数,准备下一条语句。
- 6. 单步返回: 返回所跳入的函数
- 7.指令集单步模式:点击进入指令集调试(需与 4、5、6 功能配合使用)。
- 2)设置断点

双击代码左侧可设置断点,再次双击取消断点,设置断点如下图所示;

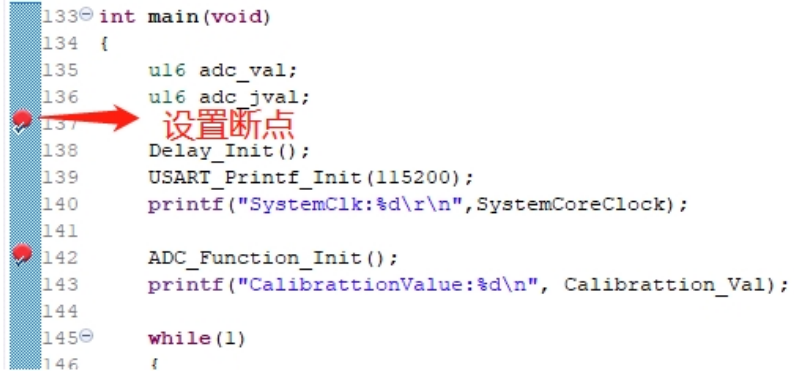

3)界面显示

(1)指令集界面

点击指令集单步调试可进入指令调试,以单步跳入为例,每点击一次,可运行一次,运行光标会 发生移动,以查看程序运行,指令集界面如下图所示:

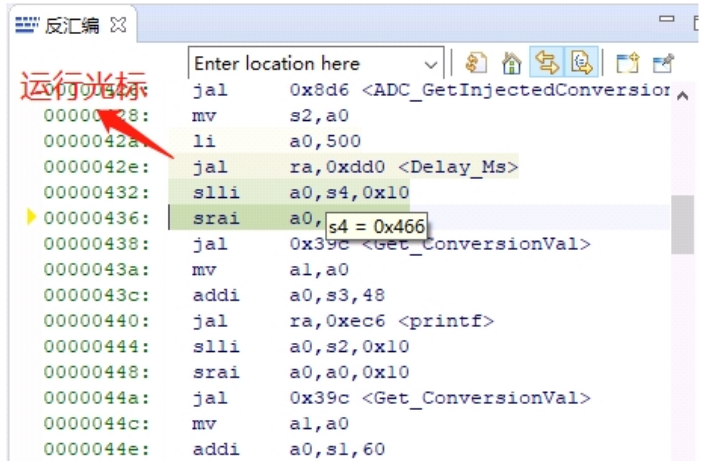

(2)程序运行界面

可与指令集单步调试配合使用,仍以单步跳入为例,每点击一次,可运行一次,运行光标会发生 移动,以查看程序运行,程序运行界面如下图所示:

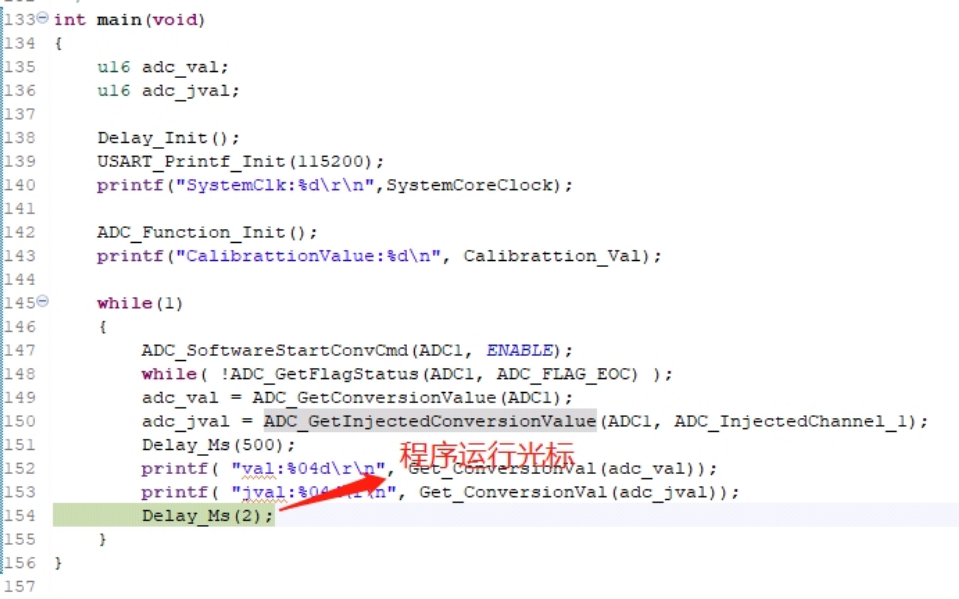

#### 4)变量:

鼠标悬停在源码中变量之上会显示详细信息,或者选中变量,然后右键单击 add watch expression

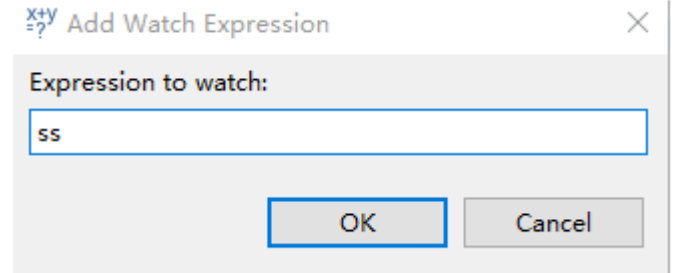

填写变量名, 或者直接点击 OK, 将刚才选中的变量加入到弹出的:

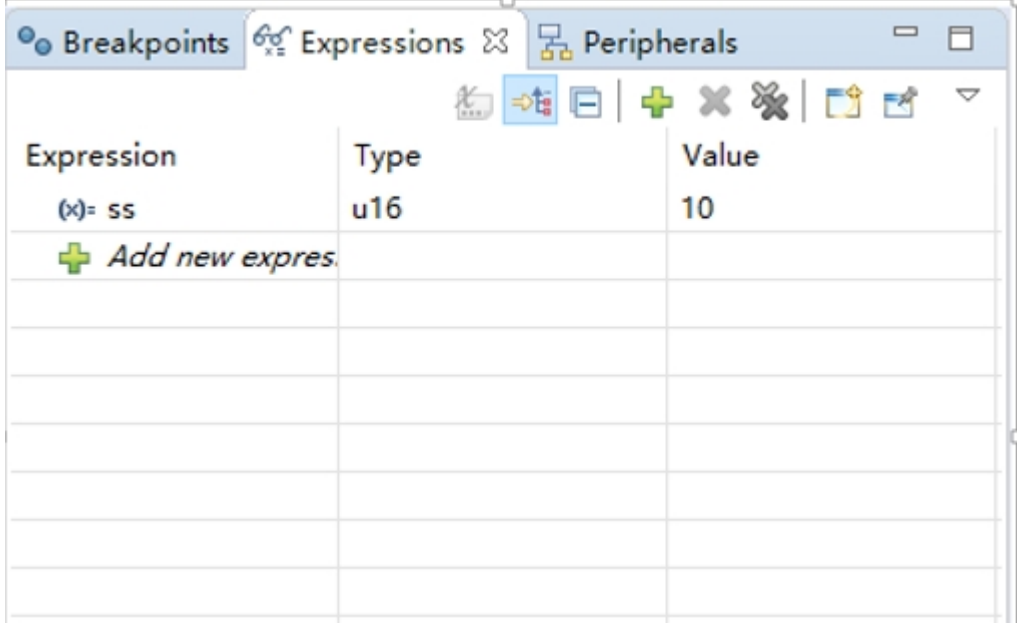

#### 5)外设寄存器

在 IDE 界面左下角 Peripherals 界面显示有外设列表,勾选外设则在 Memory 窗口显示其具体的 寄存器名称、地址、数值。

約550 マロロ

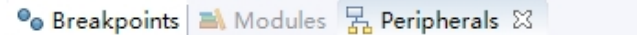

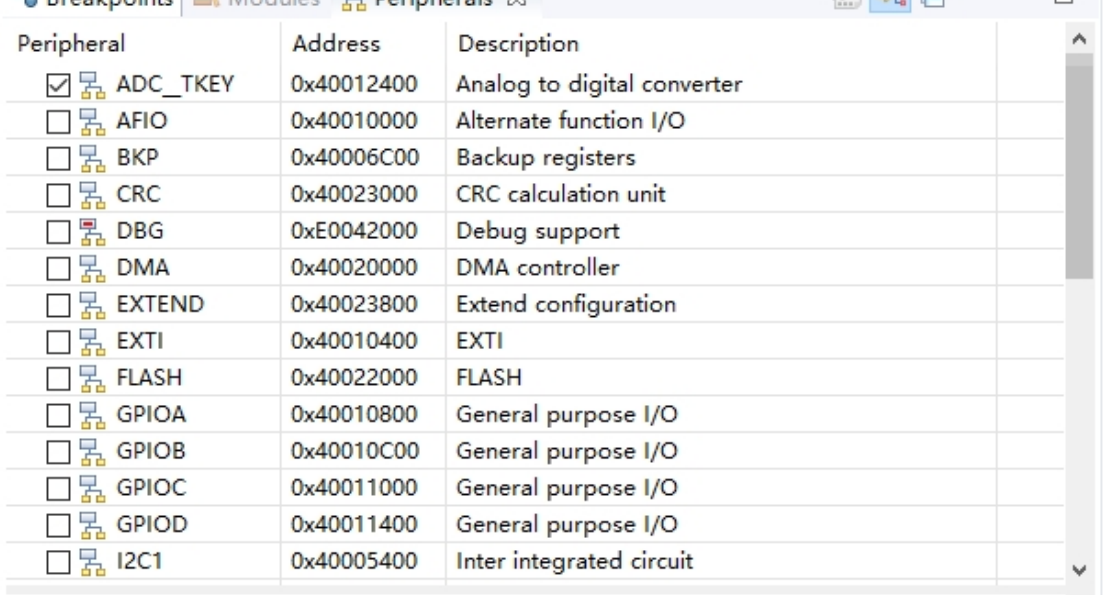

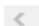

 $\hat{\mathbf{Q}}$ 

**O** Memory  $\[\mathbb{X}\]$  **□** Console  $\[\mathbb{R}\]$ <sup>010</sup> Registers **2** Problems ● Executables ■ Debugger Console

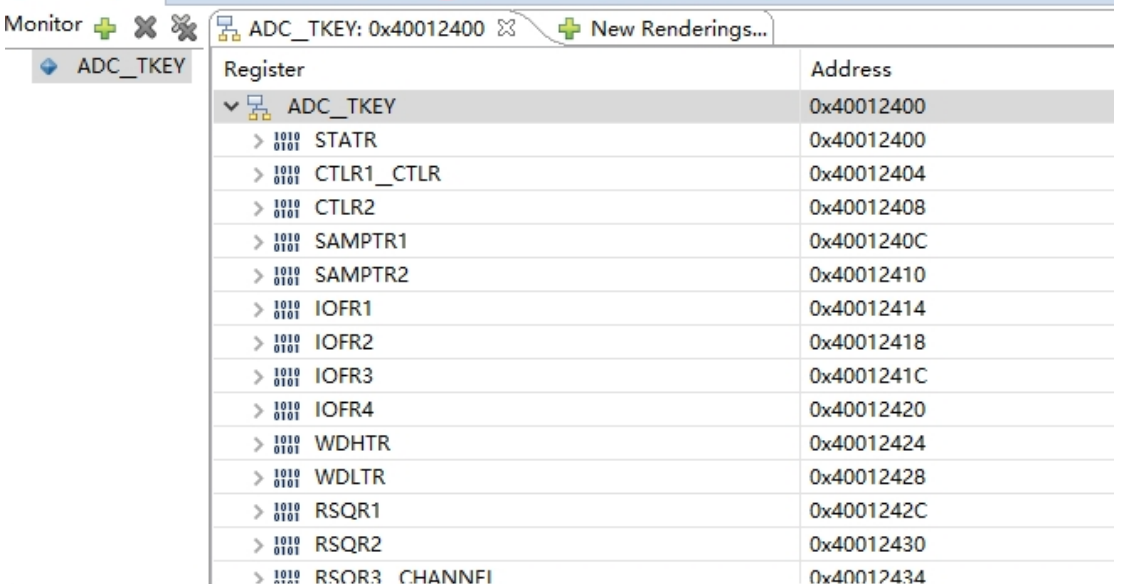

注明:(1)调试时,点击右上角图标可进入原始界面。

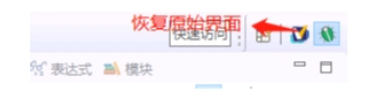

(2)有关文档进入编译器,点击 F1 可进入帮助文档,可查看详细说明。

> 工程芯片选型

在历程工程中有多种芯片选型,以 CH32V307 开发板所用芯片 CH32V307VCT6 为例进行工程芯片选 择编译,已实现不同外设功能,步骤如下:

1) 点击 Peripheral—>inc 文件夹下的 ch32v30x.h 文件进行芯片类型的勾选, 如下图所示, 因 选用芯片类型为 CH32V307VCT6, 因此选用 CH32V30x\_D8C。(注: 若使用 CH32V303x 系列芯片 选用 CH32V30x\_D8)

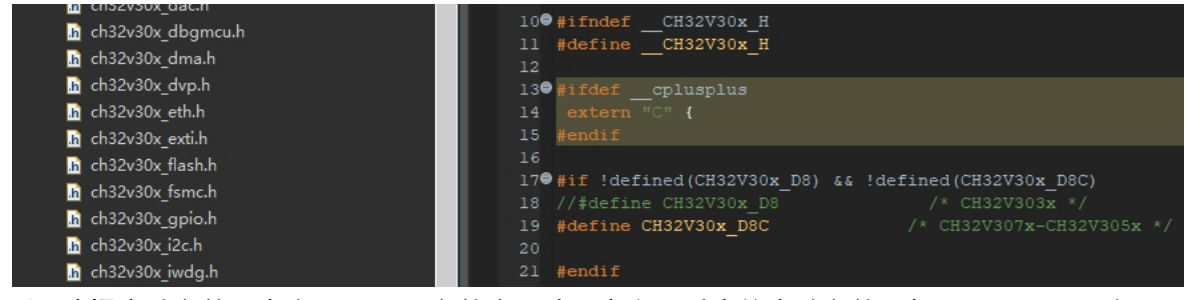

2) 选择启动文件,点击 Startup 文件夹,选用定义所对应的启动文件,如下图所示,因步骤 1 选用 CH32V30x\_D8C, 因此选用 startup\_ch32v30x\_D8C. S 文件 (注: 若使用 CH32V303x 系列 芯片选用 startup\_ch32v30x\_D8.S)

 $\vee$ **▽ 28** Startup

S startup\_ch32v30x\_D8C.S

startup ch32v30x D8.S

e shi 注明: 在工程不使用的文件中, 如在文件夹内文件点击删除后, 会导致文件直接删除至回站, 再次使用时需重新编译才可,因此对无使用的文件建议使用参与/排除编译功能,以对 Startup 文件 夹中编译/排除进行简要说明。首先选用工程点击右键,选用参与/排除编译功能按键,以图中 startup\_ch32v30x\_D8.S 文件为例, 如工程状态为排除编译, 点击本功能即可为参与编译。反正, 如工程状态为参与编译,点击本功能即可为排除编译。同样,文件夹也可适用。

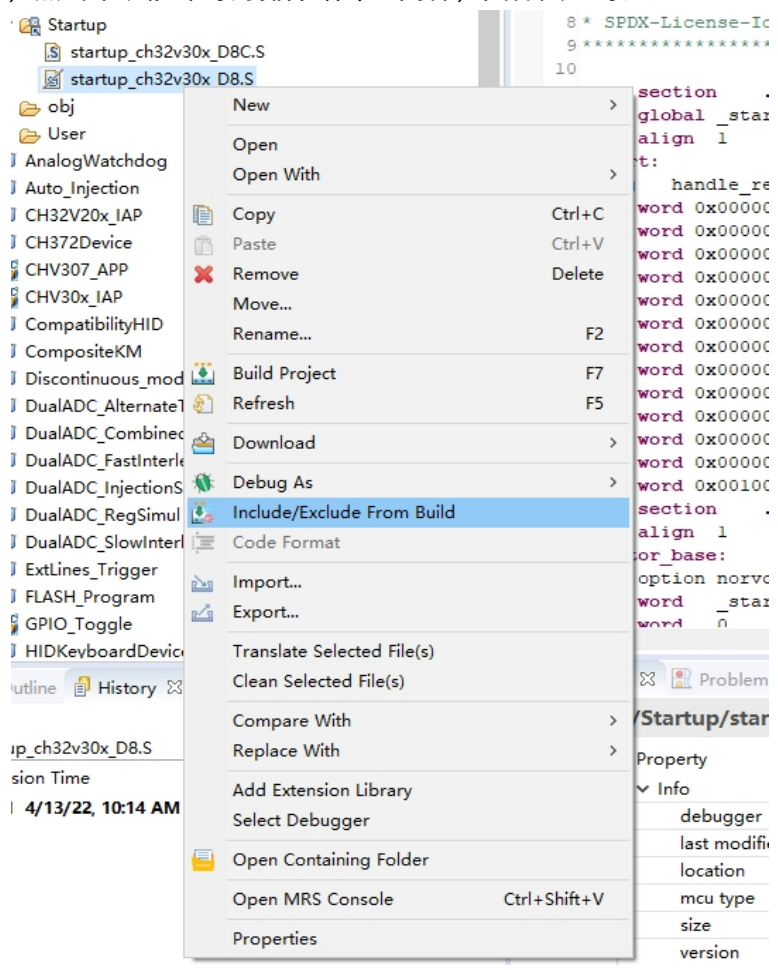

## 四、WCH-LinkUtility.exe 下载

使用 WCH-LinkUtility 工具对芯片进行下载流程为:

- 1)连接 WCH-Link;
- 2)选择芯片信息;
- 3)添加固件;
- 4)设置配置,若芯片为读保护需解除芯片读保护;
- 5) 执行

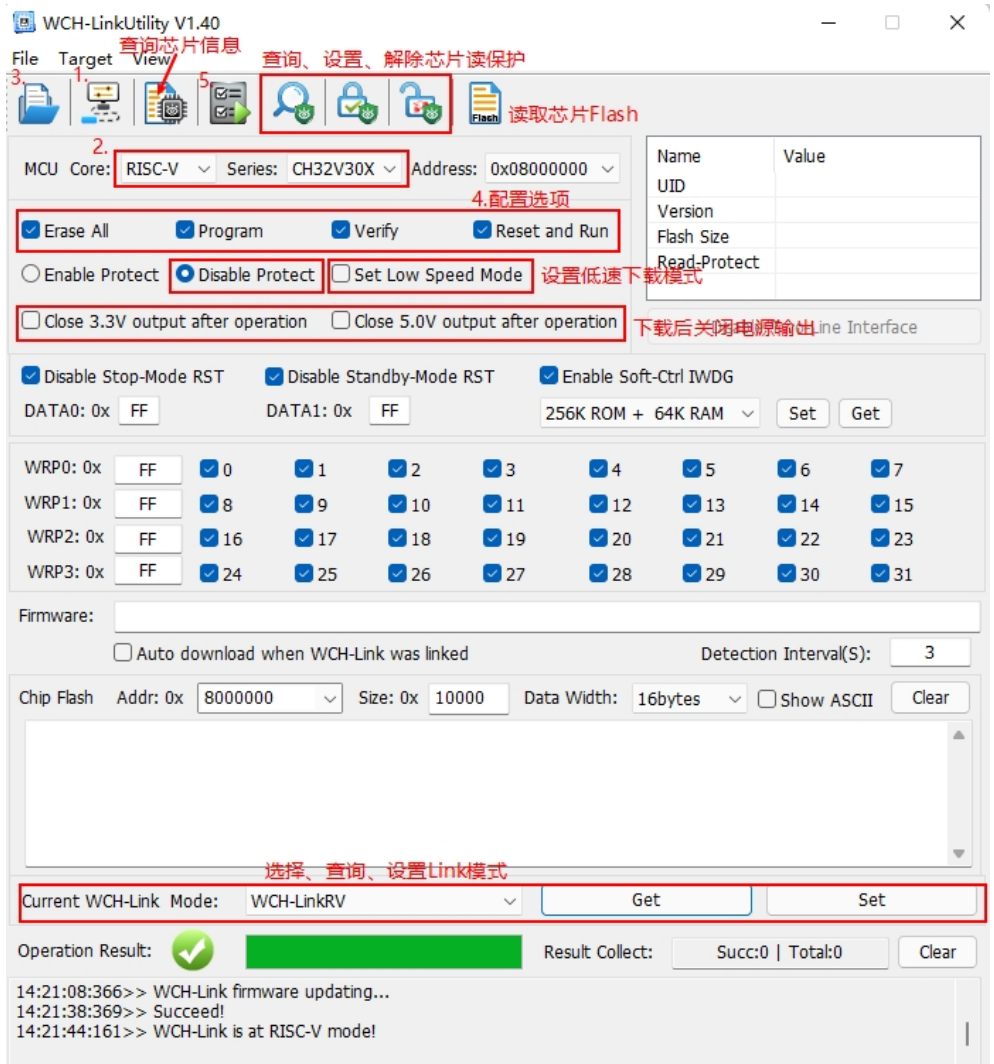

# 五、WCHISPTool.exe 下载

使用 WCHISPTool 工具对芯片进行下载, 支持 USB 和串口两种下载方式。USB 管脚为 PA11 (DM)、 PA12 (DP) 或 PB6 (DM)、PB7 (DP), 串口管脚为 PA9(TX)、PA10 (RX)。下载流程为:

- 1) BOOTO 接 VCC, BOOT1 接地, 通过串口或者 USB 连接 PC;
- 2)打开 WCHISPTool 工具, 选择相应下载方式, 选择下载固件, 勾选芯片配置, 点击下载;
- 3) BOOTO 接地, 重新上电, 运行 APP 程序。

WCHISPTool 工具界面如图所示:

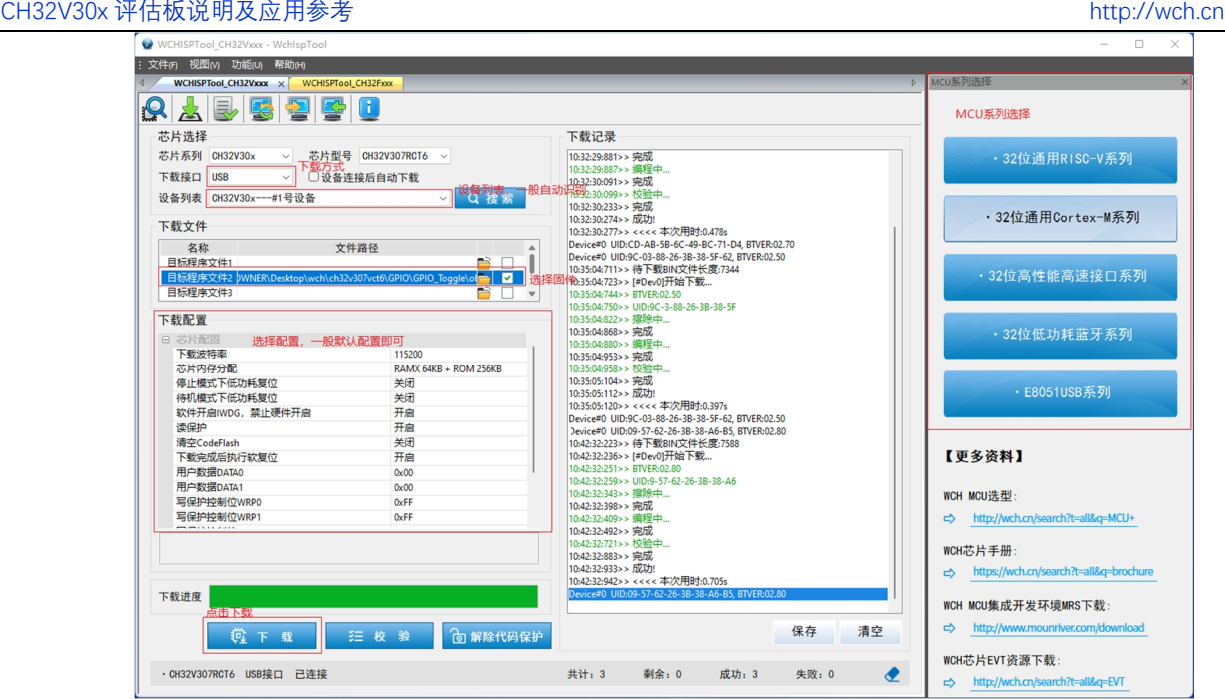

- 1.选择 MCU 系列和芯片型号;
- 2.选择 USB 或串口下载方式;
- 3. 识别设备,一般自动识别,如未能识别,需手动选择;
- 4. 选择固件,选择下载的.hex 或.bin 目标程序文件;
- 5.根据要求进行下载配置;
- 6.点击下载。

# 六、声明注意

1) 如使用 WCH-Link 下载时, 其 CON 指示灯应为长灭, 若 CON 点亮, 具体切换模式方法参考 WCH-Link 使用说明。

详细查询\提问可登陆如下:

沁恒微电子社区:<http://www.wch.cn/bbs/forum-106-1.html>

沁恒官网: <http://www.wch.cn/>

WCH-Link 使用说明: <https://www.wch.cn/products/WCH-Link.html>